## |インターネットから資料を予約する方法| 2024年 3月作成

① 登米市ホームページ「図書館j情報」内、「蔵書検索システ ム(外部サイトリンク)」をクリックし、登米市立図書 館Web 検索・予約ページを開きます。 画面の右上にある「ログインはこちら」をクリックし、 ログインしてください。

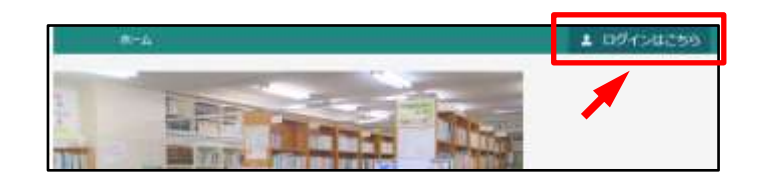

- 「利用者カードの番号」にはカードのバーコード下にある 7桁の数字を入力してください。
- **※インターネットからの資料予約は、事前に利用登録が必要で す。**
- ※(仮)パスワードの発行がお済みでない方は、図書館(室)カウン ターまでお問い合わせください。

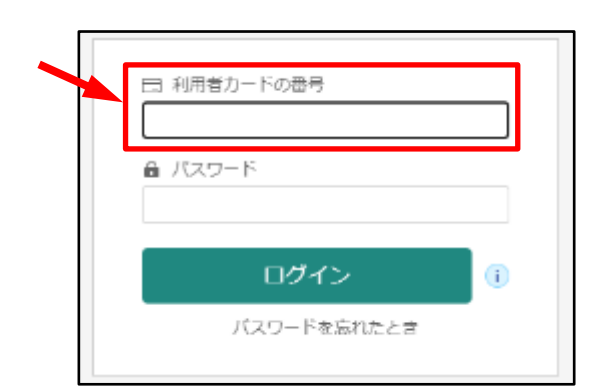

② 蔵書検索の「書名/タイトル」に予約したい資料の名前を入力し、 「検索」をクリックします。入力された書名などが2文字以下 の場合は完全一致検索になります。 また、絞り込み条件に出版年や分類、巻次、対象資料などを 入力し、より詳細な検索をすることも可能です。 (例:『ミカエルの鼓動』)

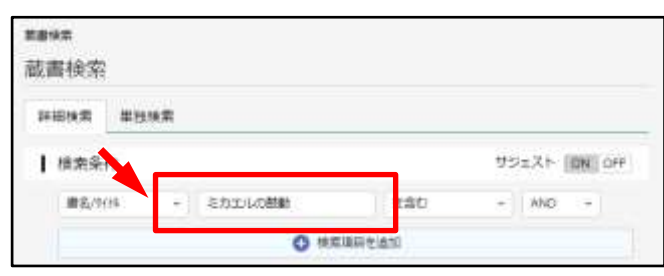

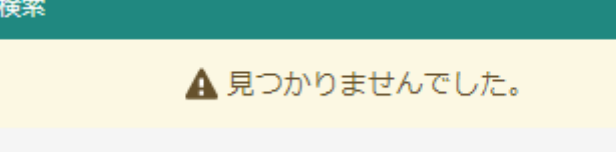

- ※検索結果が「見つかりませんでした」と表示された場合は タ イトルなどが正しく入力されていないか、所蔵のない資料に なります。
- ③ 予約をかけたい資料の「予約」をクリックします。こ の状態ではまだ予約が完了していません。

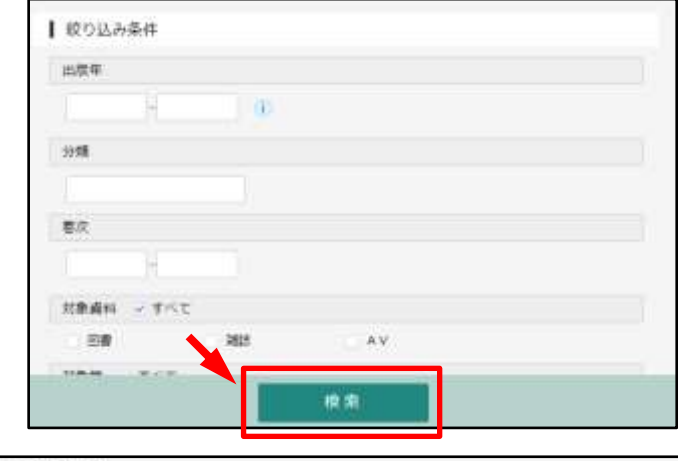

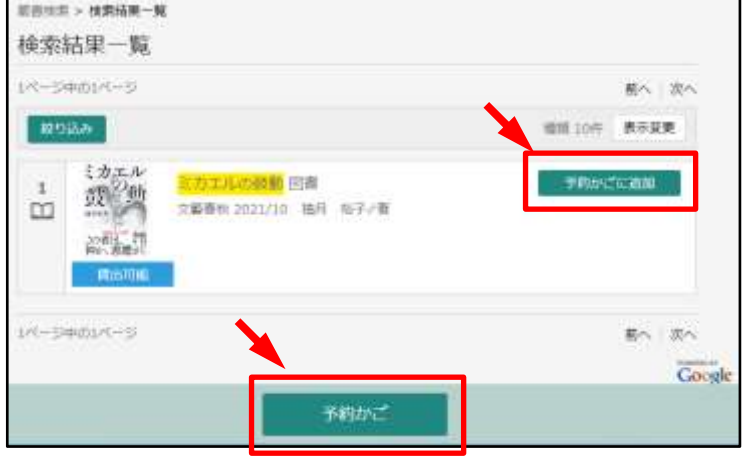

④ 「予約登録」の画面に切り替わったらもう一度「予約」をクリ ックします。

## ※注意:1

インターネット予約ではシリーズなどを順番にご用意 する予約はかけられません。予めご了承ください。

(順番予約をご希望の際はカウンターまでお越しくださ い。)

## ※注意:2

※注意:2の画面

「予約登録」の画面で「連絡方法」をクリックすると

「電話連絡」、「携帯電話連絡」「メール連絡」、「連絡不要」の中から選ぶことができます。 「メール連絡」はメールアドレスが登録されている場合のみ選択可能です。受取希望館も選択可能です。

予約内容のメール送信についても希望の有無を入力してください。

## 連絡方法 メール連絡 ÷ 連絡方法 メール連絡 電話連絡 受取館 迫図書館 Ļ 携帯電話連絡 受取館 メール連絡 連絡不要 予約内容のメール送信 希望する  $\overline{\phantom{0}}$ 予約内容のメール送信 予約 連絡方法 メール連絡 受取館 迫図書館 ۷ 子約情報 中田図書室 予約内容のメール送信 登米図書館 利用者カードの番号 <u> a serial d</u> 迫図書館 道塔方法 メール連絡 迫需编程 专款经 予約内容のメール送信 希望する ⑤ 「送信」をクリックします。 送信 戻る

- ⑥ 画面上部に「予約申込を受け付けました」という表示が出れば申込は完了です。予約された資料の用意がで きましたら、ご連絡をさせていただきます。
	- **(メールアドレスを登録された方にはメールでご連絡します)**

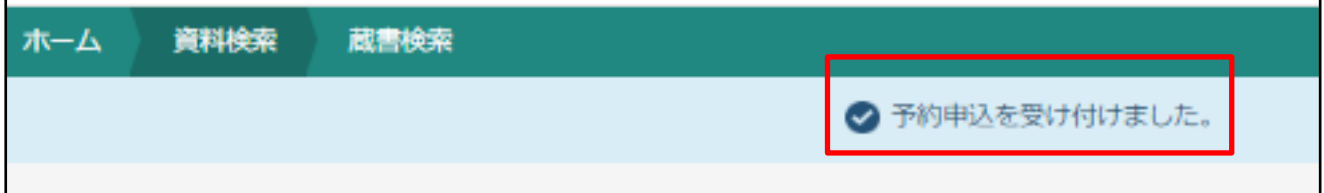

**※資料によっては、貸出までにお時間をいただく場合がございます。また、来館者様が優先となりますので、予約 に時点で「貸出可能」な状態であっても予約された資料のご用意にお時間をいただく場合がございますので予め ご了承ください。**

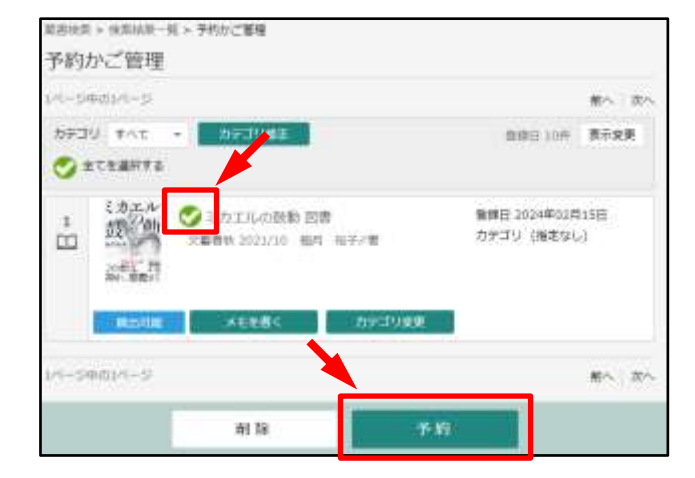